# 振込振替、総合振込、給与・賞与振込(共通)

# 振込先の管理

 「振込先管理」では、資金移動業務における振込先を予め業務ごとに登録しておくことが可能です。 なお、振込先は、振込振替、総合振込、給与・賞与振込の業務毎に登録する必要があり、総合振込で登録した振 込先を給与・賞与振込で指定することはできませんのでご注意ください。

<sup>※.</sup>以下の画面は「振込振替」時の画面となりますが、「総合振込」や「給与・賞与振込」時の操作方法も同 様となります。

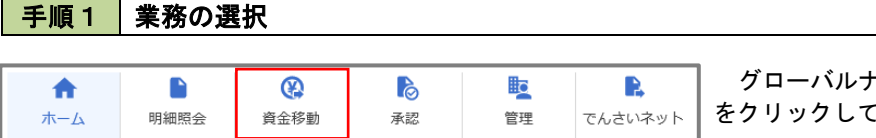

グローバルナビゲーションの「資金移動」ボタン をクリックしてください。

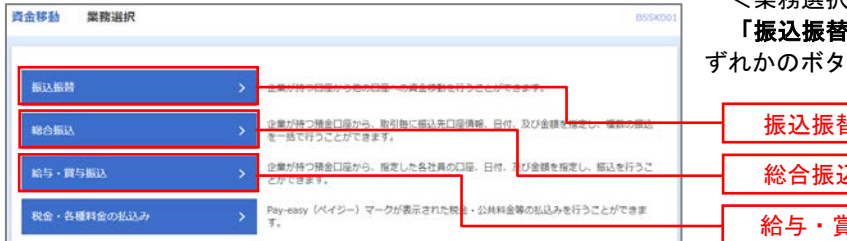

<業務選択>画面が表示されます。

「振込振替」「総合振込」「給与・賞与振込」のい ずれかのボタンをクリックして手順2へ進みます。

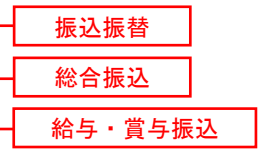

# 手順2 作業内容の選択

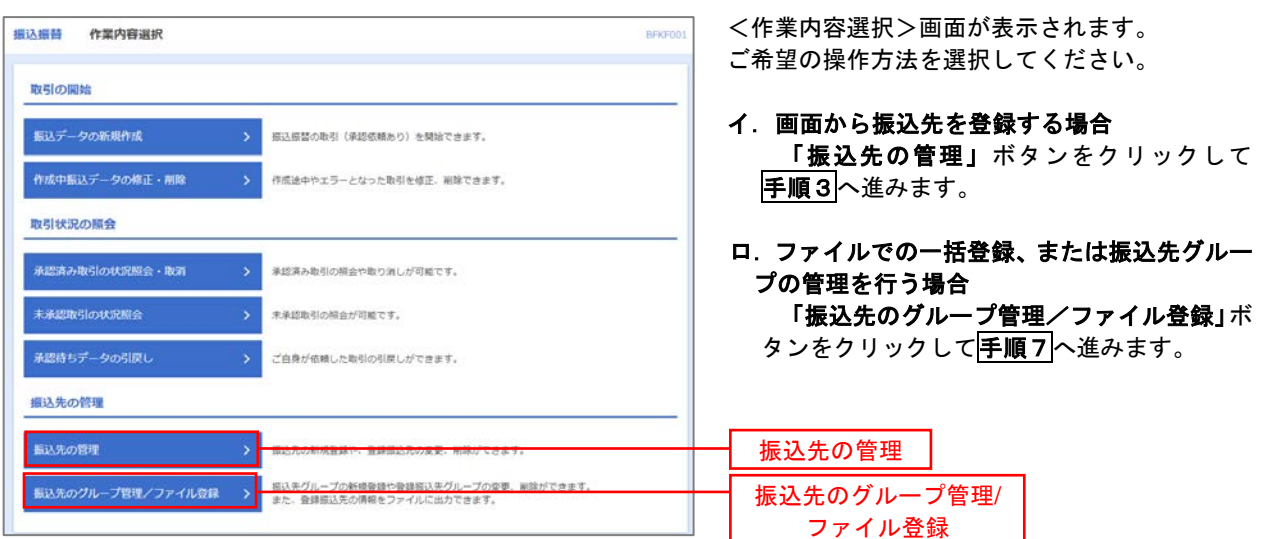

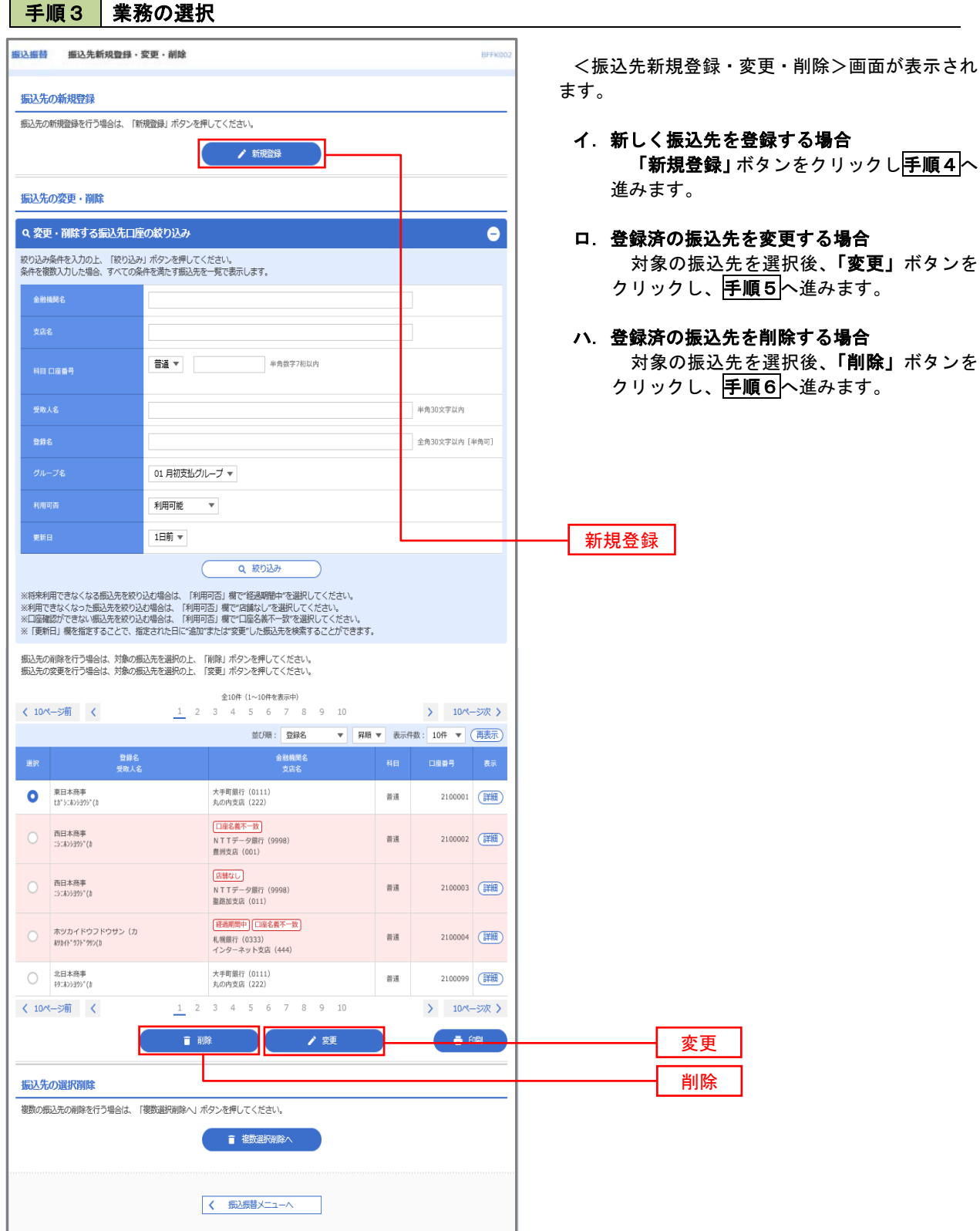

# 手順4 振込先の新規登録

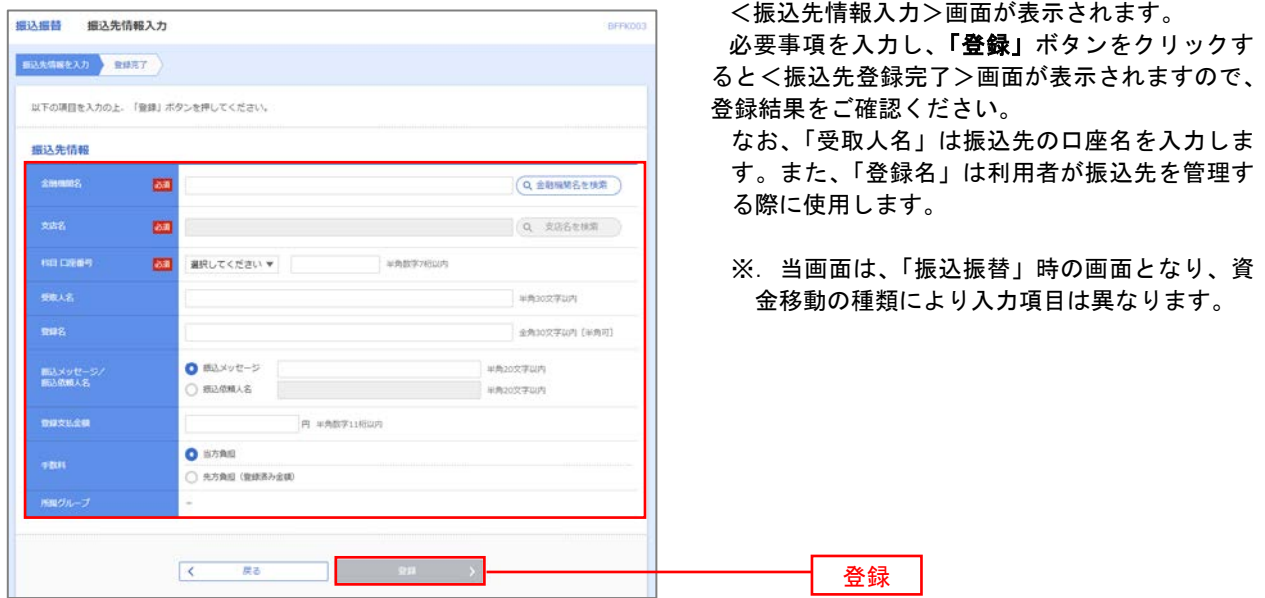

#### 手順5 振込先情報の変更

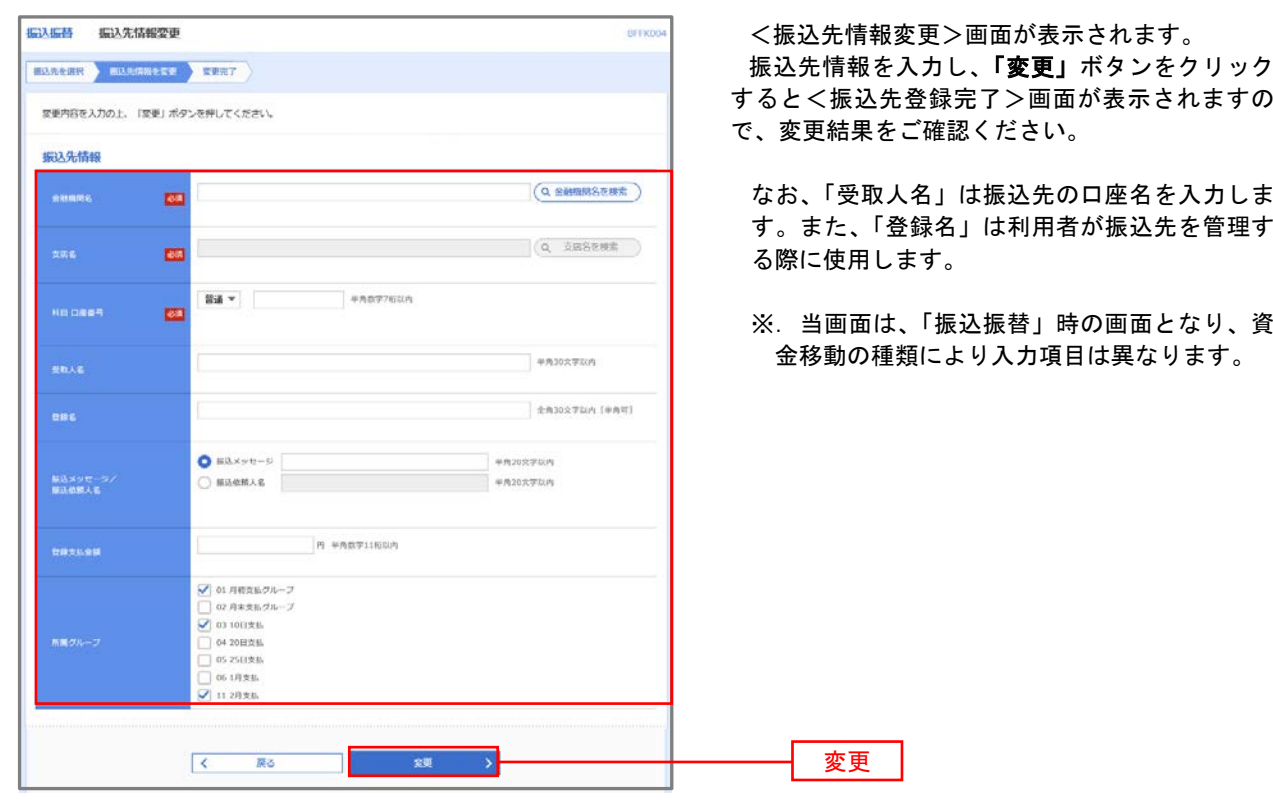

#### 手順6 | 振込先情報の削除 ·<br>振込振替 · 振込先削除確認 **BFFK00** <振込先削除確認>画面が表示されます。 **振込先を選択 削除内容を確認 削除完了 )** 削除対象の振込先情報を確認し、「実行」ボタン をクリックすると<振込先削除完了>画面が表示 以下の振込先を削除します。<br>内容を確認の上、「実行」ボタンを押してください。 されますので、結果をご確認ください。 振込先情報 大手町銀行 (0111) 丸の内支店 (222) 普通 2100001 ta\*5085595°(a 東日本商事<br>-1.000.000円 01 月初支払グループ<br>02 月末支払グループ<br>03 10日支払<br>11 2月支払  $\sqrt{1 - \bar{R}^2}$ 実行  $\mathcal{P}$

# 手順7 | 振込先管理作業選択

 <振込先管理作業内容選択>画面が表示されます。 選択するボタンをクリックし、該当の参照頁へお進みください。

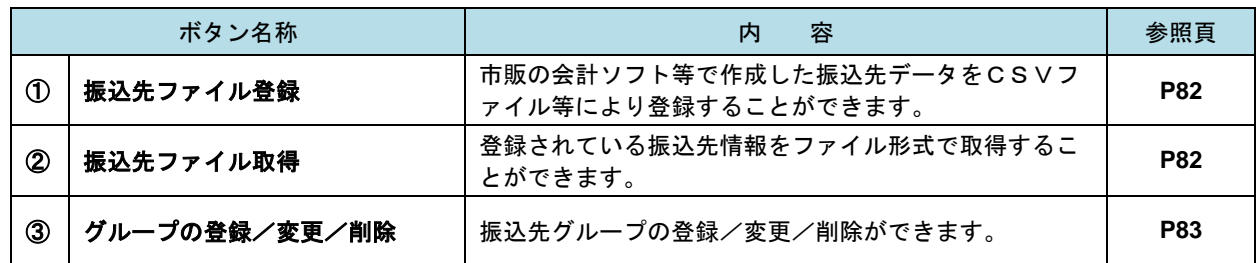

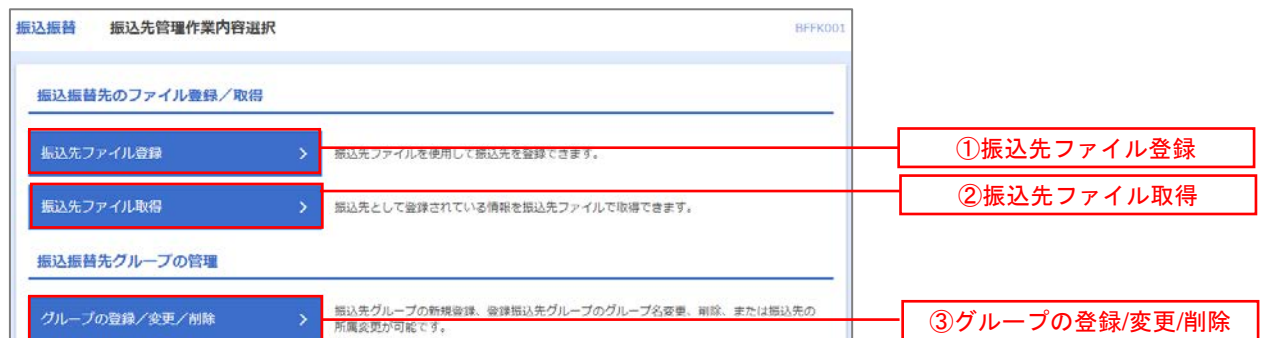

■ ①振込先ファイル登録

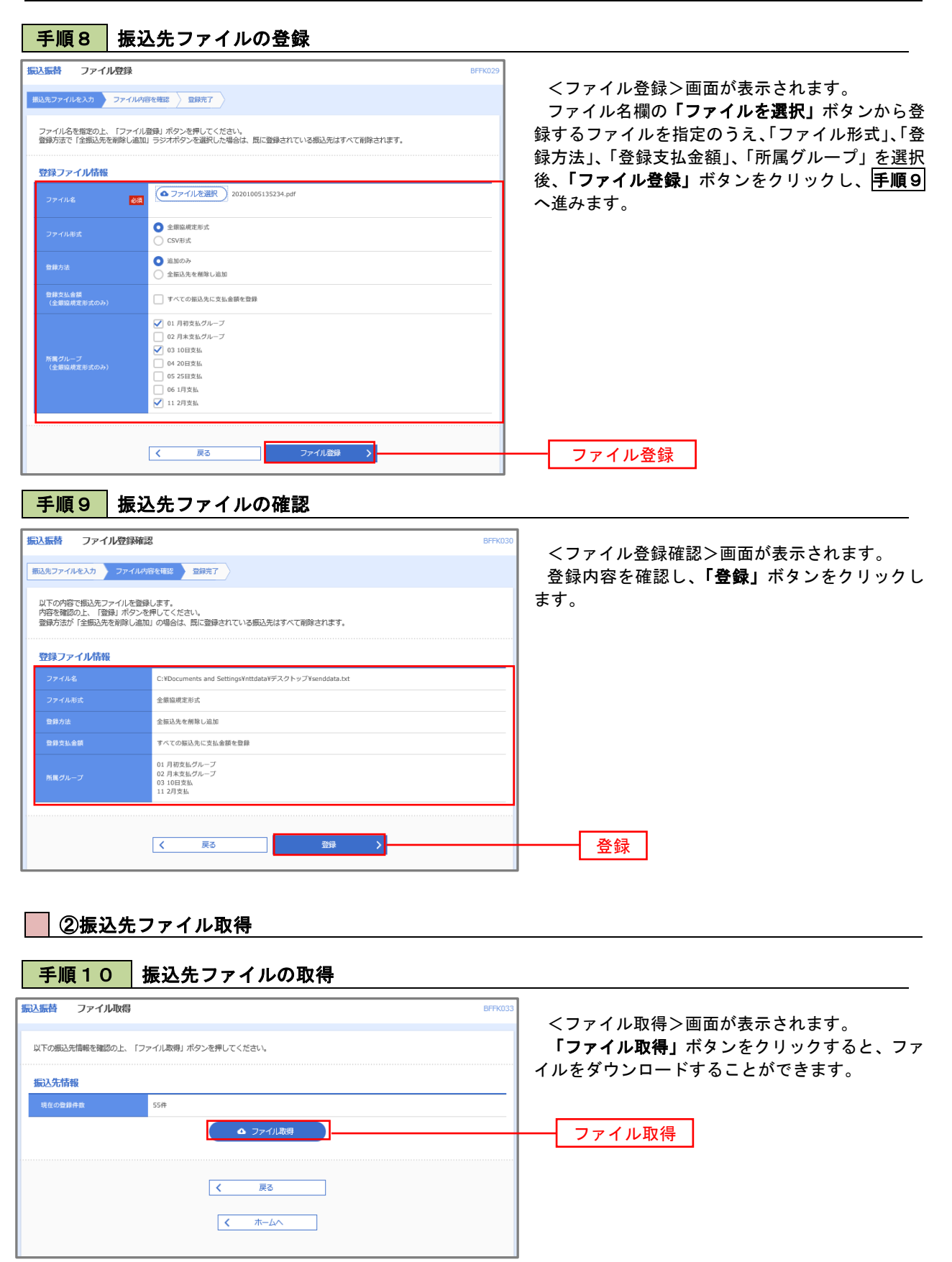

### ■ ③グループの登録/変更/削除

手順11 作業内容の選択

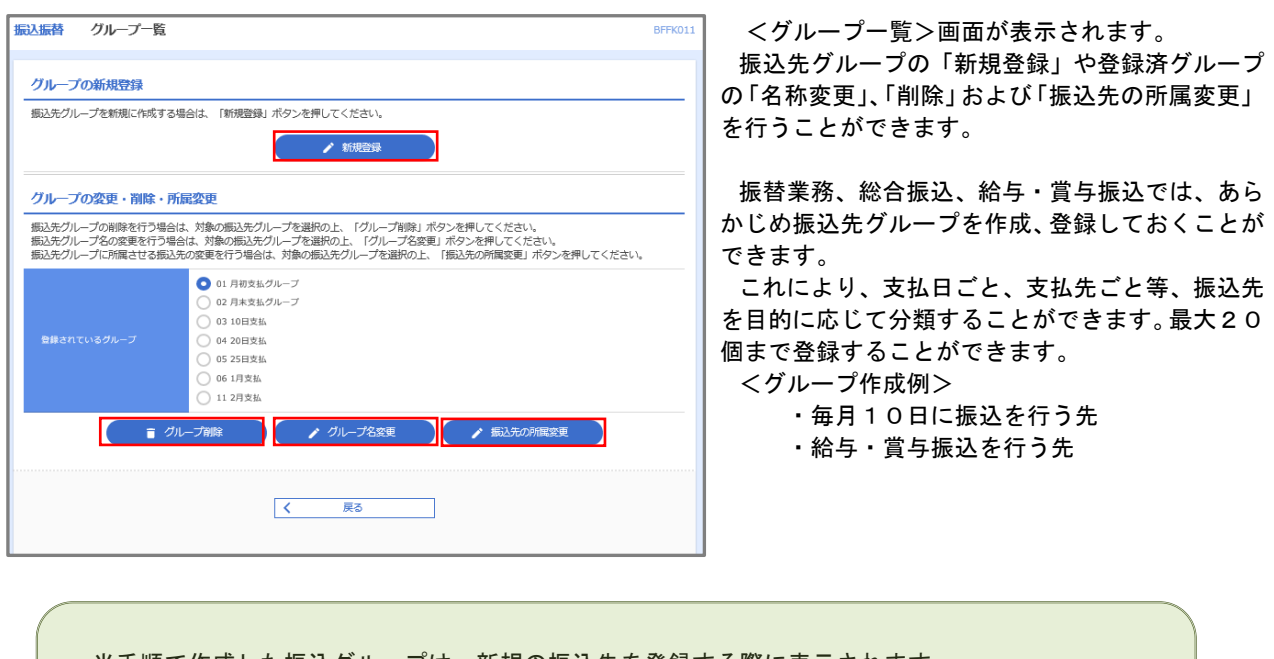

当手順で作成した振込グループは、新規の振込先を登録する際に表示されます。 新規振込先を登録する際に振込先グループを指定すると、その後、振込データを作成する際に「グル ープ一覧から選択」することにより、グループに所属する全口座を振込先として指定することができ、 データ作成が安易になります。